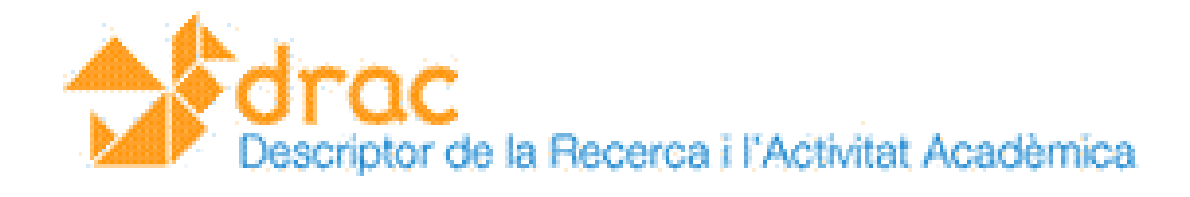

# 

# **Benvingudes i benvinguts al** DRAC**, el nou** D**escriptor de la** R**ecerca i l'**A**ctivitat A**c**adèmica de la UPC!**

En el marc de la societat del coneixement, la recerca assumeix un paper fonamental per a la generació i la transmissió de coneixements. Cal, també, que de la recerca sorgeixin projectes de desenvolupament i d'innovació que, transferits al sector productiu, contribueixin al desenvolupament científic i tecnològic del país. Així mateix, cal comptar amb una estructura de suport a la R+D+I sòlida i professionalitzada.

Dins d'aquest àmbit estret dels objectius del Pla **UPC10** s'engloba la creació d'un nou sistema de gestió de la informació de l'activitat del professorat i del personal investigador de la UPC: **el sistema DRAC, que substituirà a l'actual Fènix**. Aquest nou sistema neix amb l'objectiu de facilitar i incrementar la valoració de la recerca, i potenciar la seva visibilitat tant interna com externa, millorant la imatge que se'n té actualment.

El **DRAC** s'ha desenvolupat amb **una interfície orientada al PDI** per tal de **minimitzar esforços** d'actualització i gestió de la informació.

### **Guia d'Inici Ràpid al DRAC: accedir a l'aplicació**

Per tal de facilitar al màxim la interacció amb el sistema, existeix una Intranet de Suport on constantment s'està actualitzant tot el referent al **DRAC**. Aquí es pot consultar qualsevol tipus d'informació, des de com introduir una activitat, fins al glossari propi del sistema i, evidentment, accedir‐hi. L'adreça és:

# **https://DRAC.upc.edu/**

Des d'aquesta Intranet de Suport de DRAC es podrà accedir directament a l'aplicació mitjançant el botó:

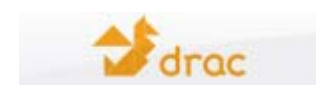

A continuació haureu d'introduir el nom d'usuari i la contrasenya que utilitzeu habitualment per entrar a les Intranets de la UPC (amb el punt entre el nom i el cognom).

La primera vegada que entrareu haureu d'acceptar un certificat de seguretat.

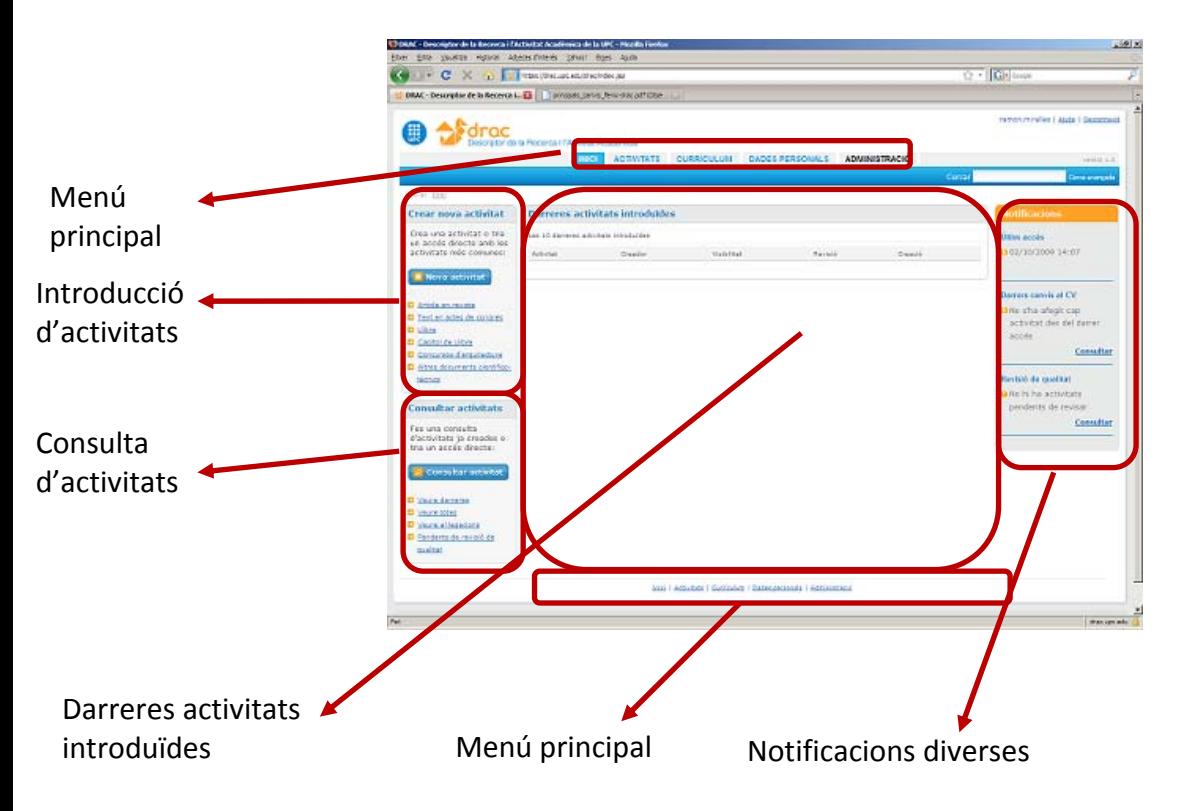

# **Guia d'Inici Ràpid al DRAC: inici de l'aplicació**

Menú Principal

Conté els diferents apartats que permeten la gestió de: Activitats, Currículum i Dades Personals.

Crear nova activitat

Permet afegir una nova activitat al currículum del professorat. En la part inferior es mostren els vincles a les activitats més usades, per tal de facilitar la seva introducció.

Darreres activitats introduïdes

En un sol cop d'ull podrem consultar quines han estat les nostres darreres activitats introduïdes a DRAC, tant per nosaltres mateixos, com per part d'un coautor o coautora.

Consultar activitats

Permet cercar una activitat ja introduïda per tal de revisar i/o modificar el seu contingut.

Notificacions

Des d'aquesta secció podem visualitzar i consultar dades com quan ha estat l'últim accés a DRAC, quins han estat els darrers canvis al CV i les activitats que estan pendents de la revisió de qualitat.

## **Guia d'Inici Ràpid al** DRAC**: primers passos**

#### **Com Introduir una Activitat**

Seleccionar l'opció **Nova activitat** de la pàgina inicial de DRAC, o de l'opció **Activitats** del menú principal. Triar el tipus i subtipus d'activitat que volem introduir del llistat que apareix en pantalla.

Introduir el títol de l'activitat que es vol afegir i prémer el botó **Cercar** per tal que DRAC comprovi si ja ha estat introduïda.

Si no la troba, prémer el botó **Crear** que apareixerà a la part inferior de la pantalla.

En cas que trobi una o més activitats, cal prémer el botó **indicar de la d'editar l'activitat**.

Emplenar els camps corresponents (els indicats en **negreta** són obligatoris) i prémer el botó **Crear**.

#### **Com Consultar Activitats**

Seleccionar l'opció **Consultar activitats** de la pàgina inicial de DRAC. Triar el tipus i subtipus d'activitat que volem consultar.

La pàgina permet fer una cerca de l'activitat o activitats que es volen consultar a partir de diversos camps. Per defecte només es farà la cerca sobre les activitats pròpies.

#### **Com Generar el Currículum**

En la versió DRAC 1.0 el professorat podrà extreure el seu currículum de DRAC en dos formats: el CVN i el CVDRAC.

El format CVDRAC podrà incloure els tipus d'activitats introduïdes a DRAC que vulgui el professorat.

El format CVN segueix l'estàndard Currículum Vitae Normalizado (CVN) definit per la Fundación Española para la Ciencia y la Tecnologia (FECYT).

IMPORTANT (5 d'octubre del 2009): el currículum CVN és un fitxer en format xml el qual us el podeu descarregar i emmagatzemar en el vostre ordinador. Per poder veure la informació curricular que conté el fitxer en un format fàcil de llegir ha de passar a través d'una eina propietat de la FECYT que genera un document PDF. En aquests moments encara no tenim accés a aquesta eina atès que la FECYT encara no ha emès la certificació de DRAC com a sistema d'informació vàlid per generar currículums en format CVN.

#### **Com Consultar Dades Personals**

Des d'aquesta secció podeu consultar les vostres dades personals, així com també canviar la vostra signatura amb la que s'identificarà al propi autor a la referència bibliogràfica quan es generi el currículum.

#### **Activitats migrades a la versió DRAC 1.0**

S'han migrat totes les activitats de Fènix. Atès que ha estat una migració automàtica s'han pogut produir errors en les dades. Per tal de resoldre‐ho poseu‐vos en contacte amb Suport.DRAC.

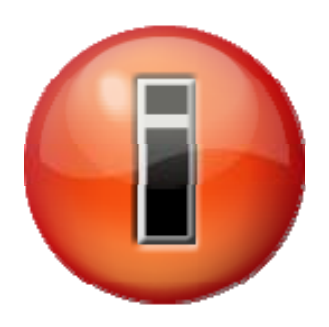

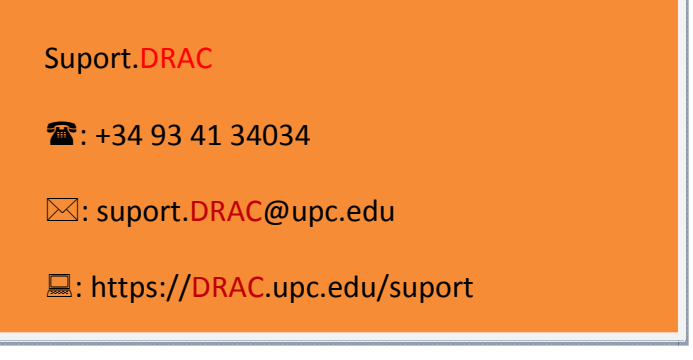